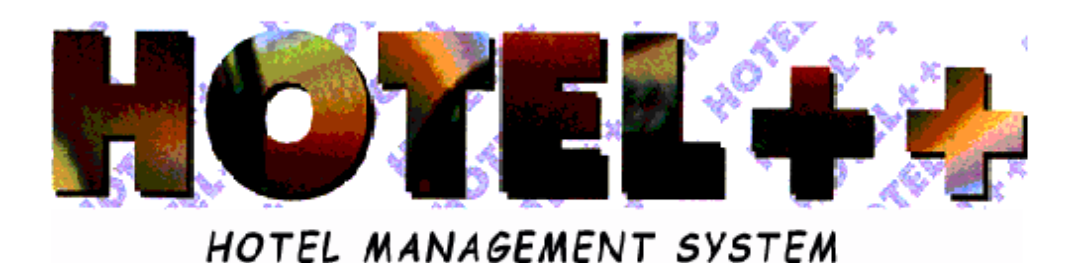

# *BOOKING MENU INDIVIDUALS 1*

### MENU SUMMARY FOR BOOKING INDIVIDUALS

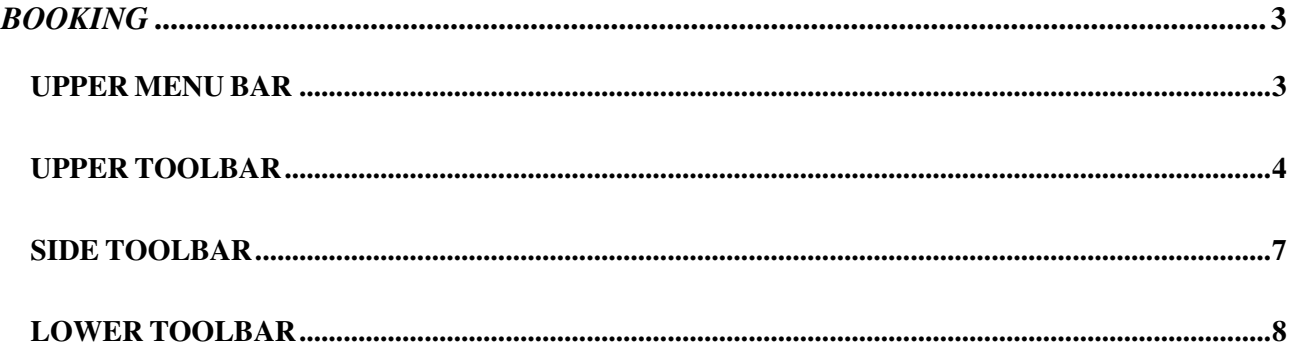

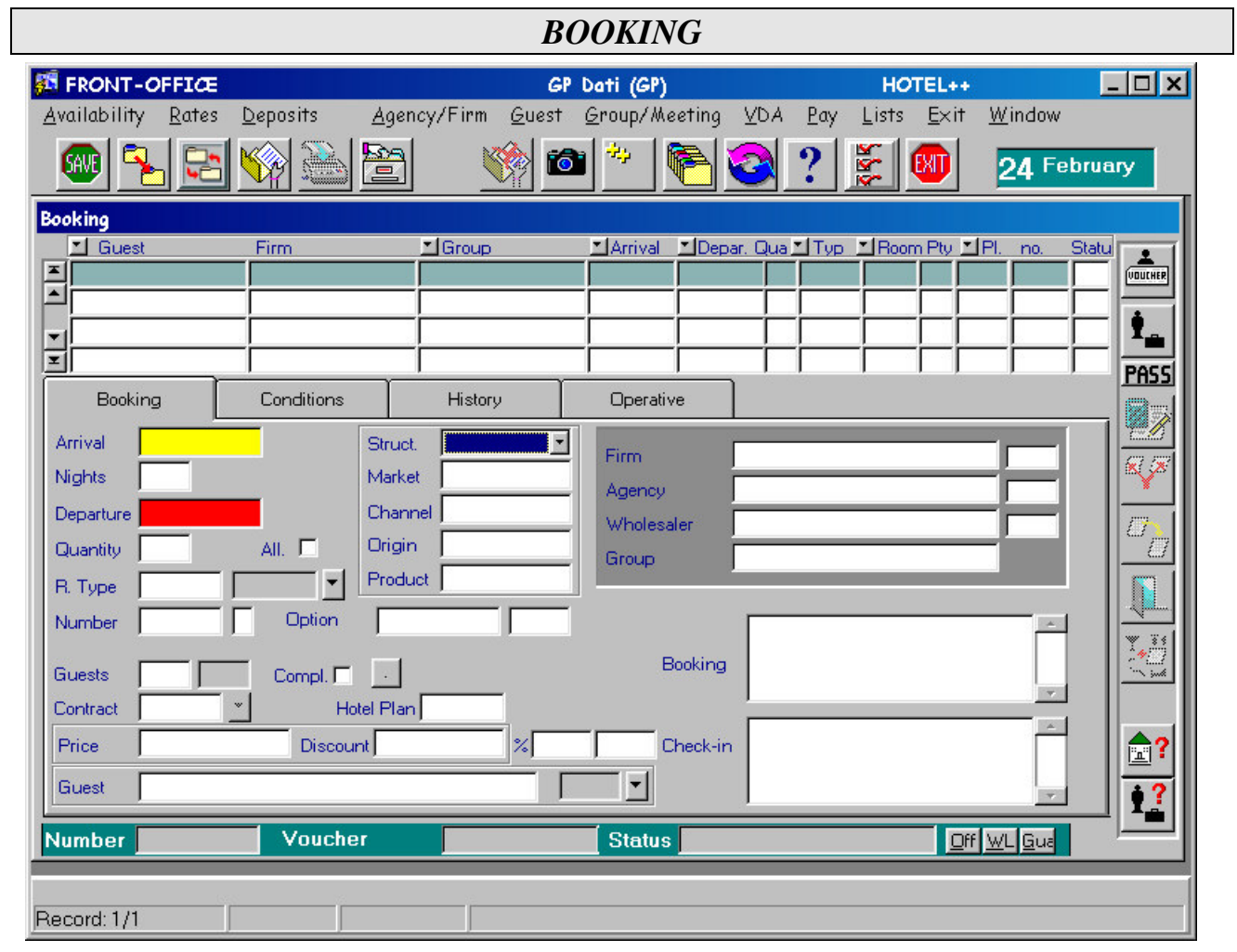

## *UPPER MENU BAR*

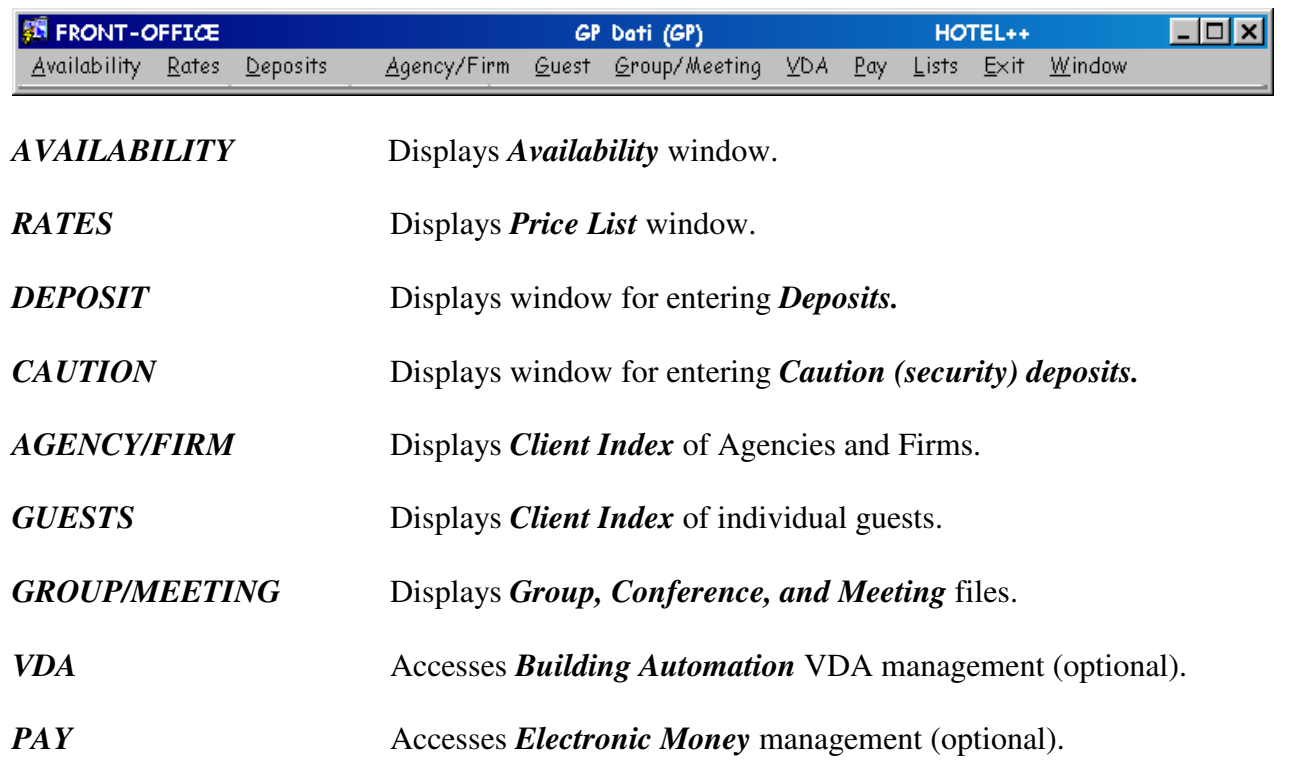

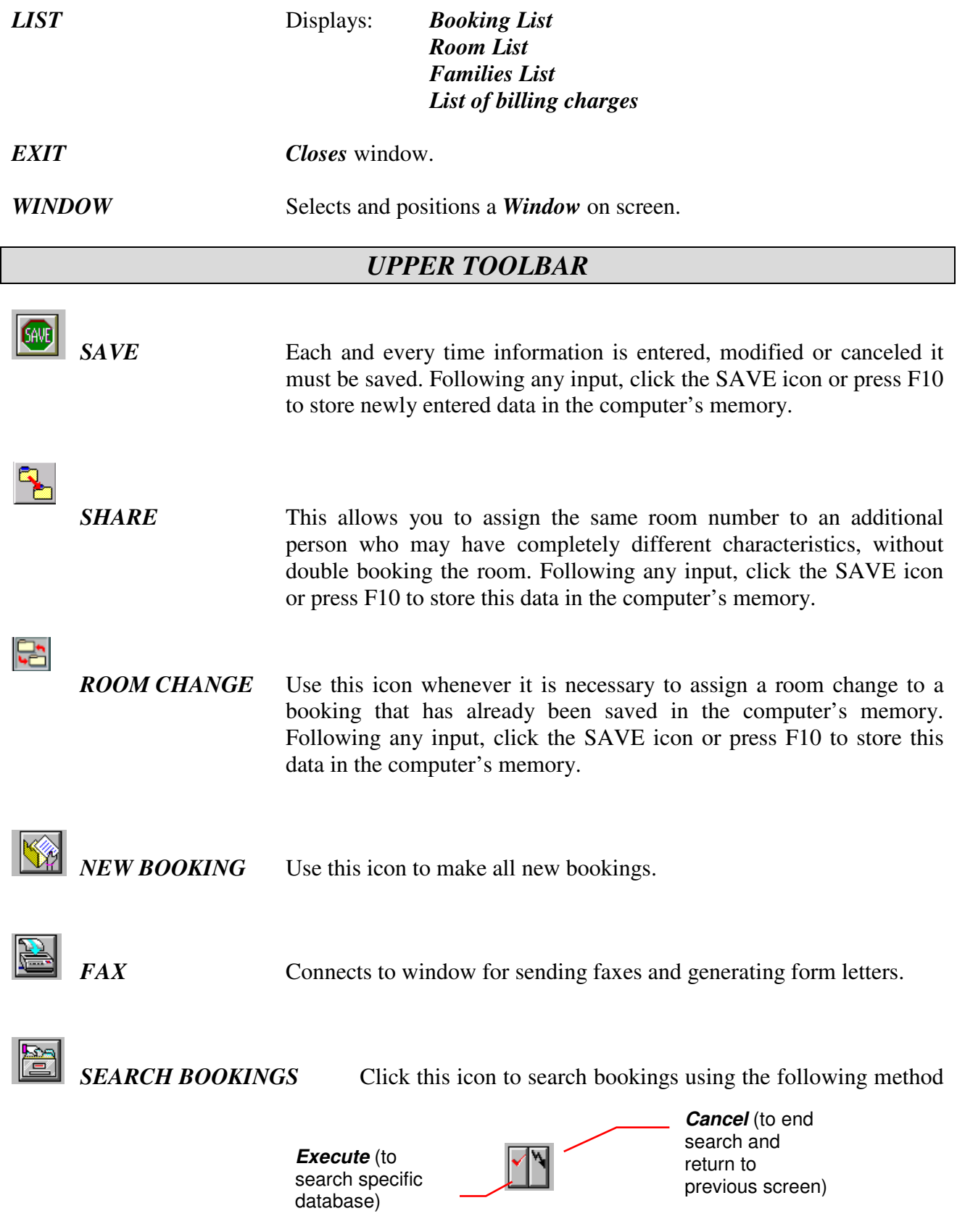

Position cursor over the field in which you'd like to search<sup>1</sup> (If you do not enter data into one of the fields, the system will search all bookings) and click *Execute* (or press F8) to search the database. To end search and return to the previous screen click *Cancel* or (or press CTRL+q).

*CANCEL BOOKING* Cancels the selected booking. Cancellation changes the state of the file, it's corresponding colored symbol (green to red), and the room availability count, but does not delete the booking from the database.

*DUPLICATE BOOKING* Duplicates the guest's booking information to make a second booking under that same name. You are then given the option of keeping the same booking number, or of assigning the second booking its own number.

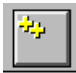

*EXPANDED BOOKING* Allows you to book any number of rooms under the same guest data 2 .

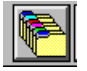

**PAST BOOKING** Click this icon to search through past bookings using the following method

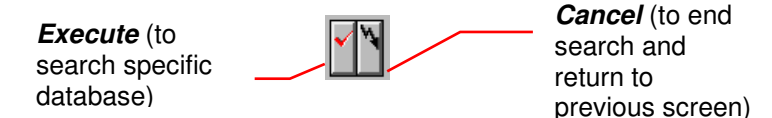

Position cursor over the field in which you'd like to search<sup>3</sup> (If you do not enter data into one of the fields, the system will search all bookings) and click *Execute* (or press F8) to search the database. To end search and return to the previous screen click *Cancel* or (or press CTRL+q).

**Attention**: **This window allows you to search through all information of past bookings, including rooms optioned, guaranteed, cancelled and no shows.**

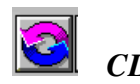

*CLEAR* This icon clears all information entered in window. Any data that has not been saved will be lost.

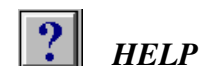

<sup>1</sup> To make a search, indicate one or more letters followed by the % (percent) sign. For example, in the *Guest Name* field, typing ALPI% will show ALPITOUR, ALPIEAGLES, and even ALPINESTARS

<sup>&</sup>lt;sup>2</sup> See Booking, Proceedure for entering, Quantity

 $3$  See note 1.

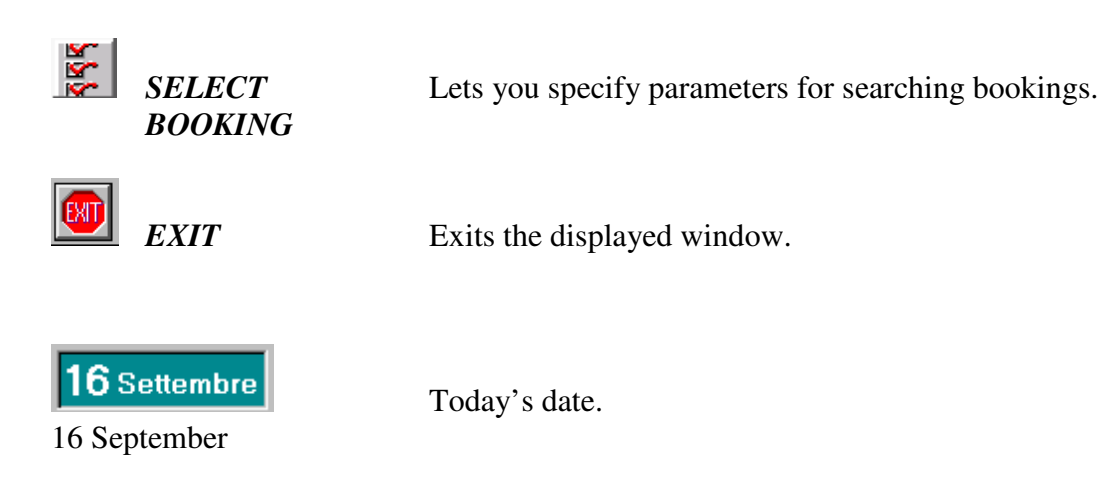

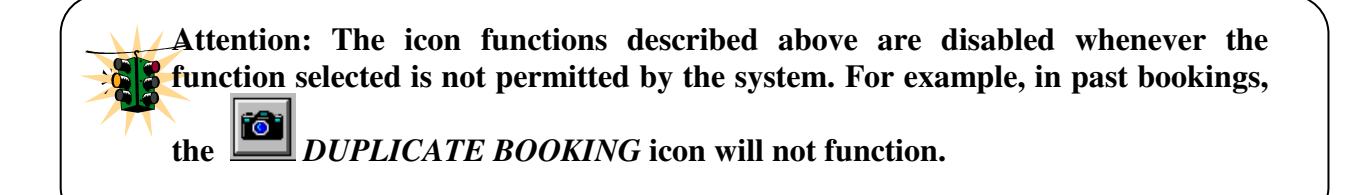

#### *SIDE TOOLBAR*

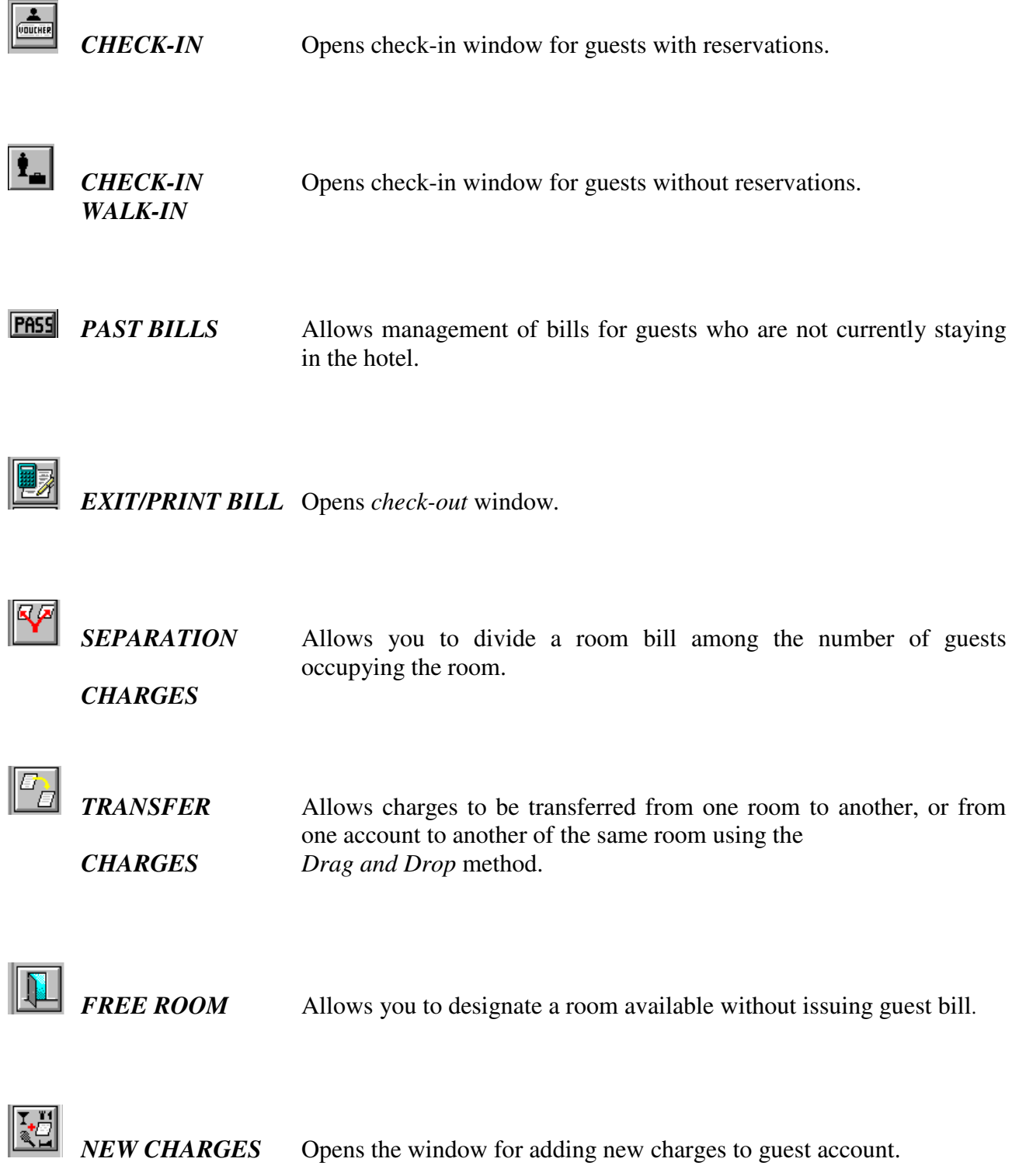

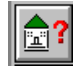

**SEARCH** Click this icon to search through guests currently staying in the hotel using the following method

#### *IN-HOUSE GUESTS*

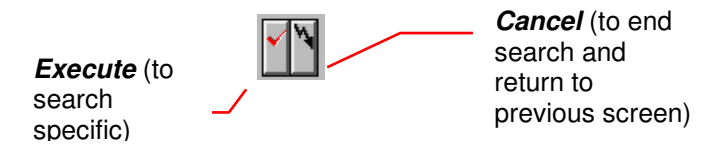

Position cursor over the field in which you'd like to search<sup>4</sup> (If you do not enter data into one of the fields, the system will search all bookings) and click *Execute* (or press F8) to search the database. To end search and return to the previous screen click *Cancel* or (or press  $CTRL+a$ ).

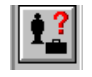

**SEARCH** Click this icon to search through guest bookings by date of arrival using the following method

*ARRIVALS*

*Execute* (to search specific database)

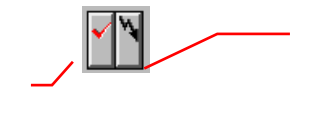

*Cancel* (to end search and return to previous screen)

Position cursor over the field in which you'd like to search<sup>5</sup> (If you do not enter data into one of the fields, the system will search all bookings) and click *Execute* (or press F8) to search the database. To end search and return to the previous screen click *Cancel* or (or press CTRL+q).

#### *LOWER TOOLBAR*

**OFFER** Designating a booking an "offer" does not reserve a room and does not effect room availability. It is used when responding to casual queries regarding room rates and availability.

- **WAITING LIST** If a room is not available for guest's requested stay date, this icon allows you to place guest on a *Waiting list* so that the requested booking can be confirmed should availability occur.
- *GUARANTEE* This icon will let you *Guarantee* or confirm a booking for a guest who has been on the waiting list or offer*.*

<sup>4</sup> See note 1.

<sup>5</sup> See note 1.